## EDUROAM WIRELESS CONNECTIVITY

## ANDROID Devices:

- 1. Go to Settings, select/open Wi-Fi, select "eduroam".
- 2. Configure your device with the following settings:
	- Security: 802.1x EAP
	- EAP Method: TTLS
	- Phase 2 authentication: PAP or GTC
	- Proxy Settings: none
	- IP Settings: DHCP
	- CA certificate: select "Unspecified" or "Use systemcertificates"
	- Identity: **STUDENTS** = *yourstarid***[@go.minnstate.edu](mailto:yourstarid@go.minnstate.edu)**
	- **EMPLOYEES** = *yourstarid***[@minnstate.edu](mailto:yourstarid@minnstate.edu)**
	- Anonymous Identity: (leave blank) • Password: your StarID password
- 3. Click on CONNECT to connect the phone to eduroam.
- 4. If you are asked for a Domain, you will not be able to connect with this method.
- 5. Go to the Play Store and install EduRoam companion application.
- 6. Then search for Minnesota State Colleges and Universities.
- 7. Enter [yourstarid@minnstate.edu](mailto:yourstarid@go.minnstate.edu) o[r yourstarid@go.minnstate.edu](mailto:yourstarid@go.minnstate.edu) and password and you should auto connect to EduRoam.

## iOS Devices:

- 1. Open SETTINGS then WIFI, then select "eduroam".
- 2. When prompted for credentials, fill in the fields asfollows:

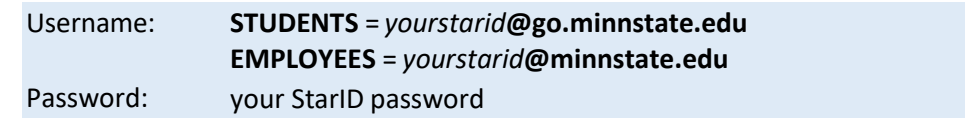

- 3. Click JOIN, then click to TRUST the "radius.mnstate.us" certificate.
- 4. A helpful tool:
	- Go to the App Store and install the EduRoam Companion application.
	- You can search for Colleges and Universities that use the EduRoam service.

## MAC OS Devices:

- 1. In the top right corner, click on the WIFI icon, then select "eduroam".
- 2. Leave MODE on "Automatic".
- 3. When prompted for credentials, fill in the fields asfollows:

Username: Password: **STUDENTS** = *yourstarid***[@go.minnstate.edu](mailto:yourstarid@go.minnstate.edu) EMPLOYEES** = *yourstarid***[@minnstate.edu](mailto:yourstarid@minnstate.edu)** your StarID password

4. Click JOIN, then click CONTINUE on the "Verify Certificate" screen.